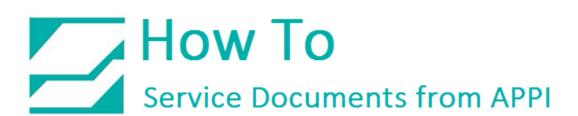

Document: #HT000163

**Document Title: Set Up Loftware 7.0.2.6 with Seagull Scientific Printer Driver** 

**Product(s): Any TIZ Printer** 

## **Procedure:**

These settings are for Loftware 7.0.2.6. One can assume the version has changed since then.

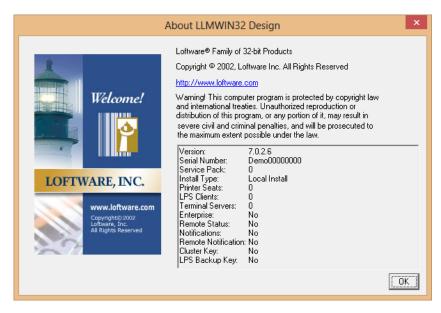

## Loftware Printer Setup – Printer Wizard

Go to Printer Wizard.

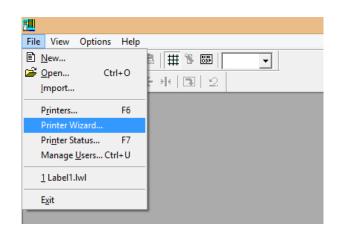

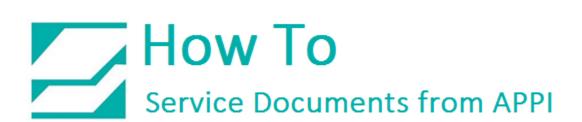

In Loftware 7, there are no direct settings for the Zebra 110Xi4. However, you can choose the Zebra family, and then a 140xIII.

Loftware 7 is an old version.

Newer versions may have more choices. According to the Loftware website, there may be a ZPLII family, and it should give you the choice for a 110Xi4. The following setup screens may look different, but the principles are the same.

Alias can be whatever you want. Click **Options**.

The settings should be set like this. Please note lower left corner, Custom command. The **ZPL** command should be **^JJ0,1**.

This ensures the applicator mode being correct. If your Options screen is different, there may be an Applicator Mode option. It should be Mode 1, or Signal HIGH, or similar.

Click **OK**, and then **Next**.

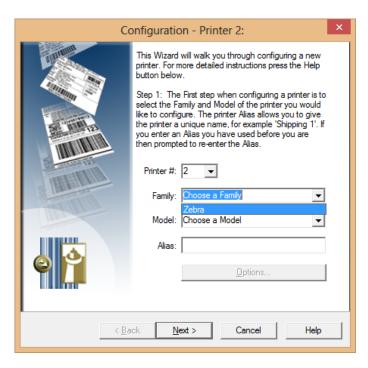

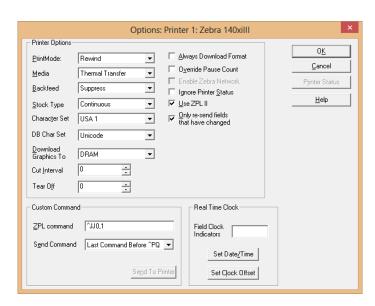

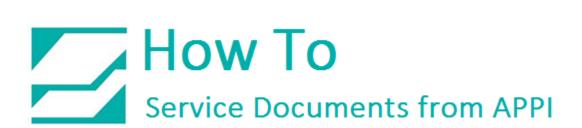

Change the options as shown. A later version of Loftware may have the USB option here instead.

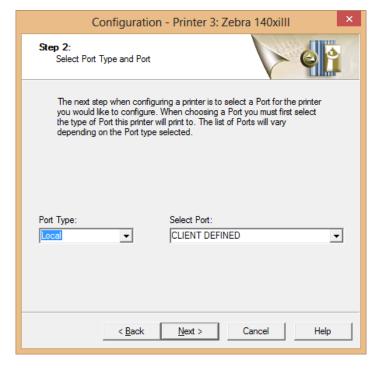

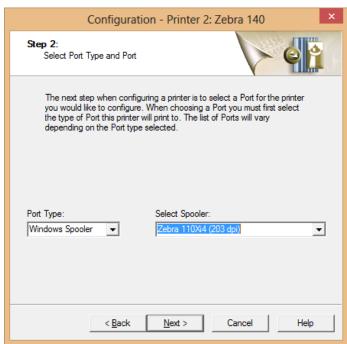

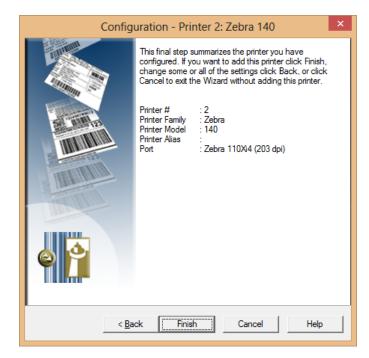

Done.

## Seagull Scientific Printer Driver

In **Printers and Devices**, right-click the Zebra printer.

Right click **Printing Preferences**.

Change this screen according to your system.

Click **Graphics**.

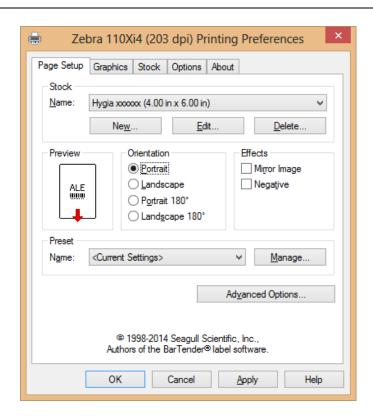

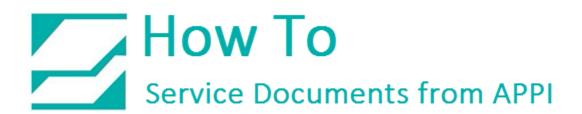

Graphics can be set to anything, but **None** seems to work best.

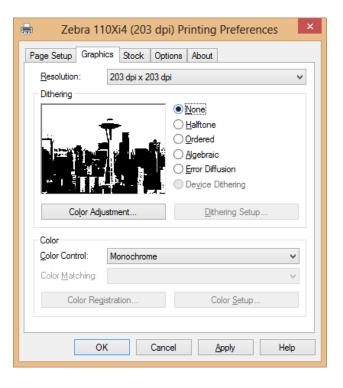

Set according to the screen shot.

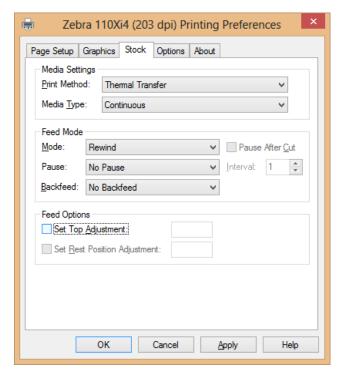

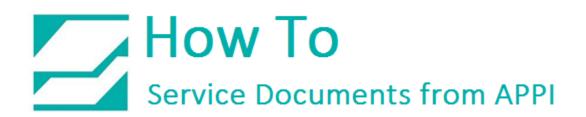

## Darkness:

Use current setting lets you set darkness on the printer.

If unchecked, use **Absolute**. **Relative** can be a little unpredictable because it adds or subtracts from current **Darkness**.

Speed settings, use 6"/sec.

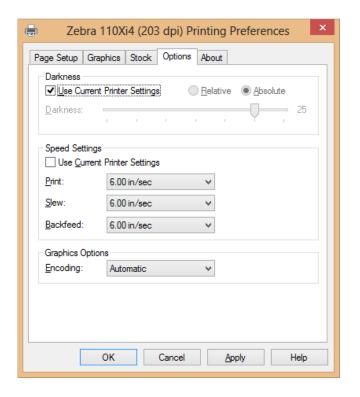

In **Printers and Devices**, right-click the printer, and click **Printer Properties**. **Ports** and **Advanced** should be like the two following screens.

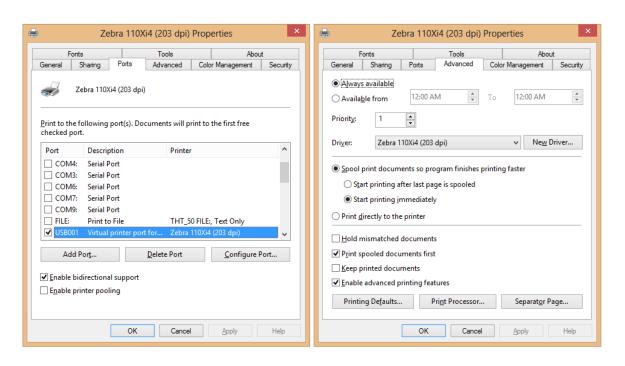